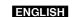

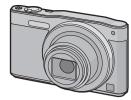

Basic Owner's Manual Digital Camera

Model No. DMC-SZ8

Please read these instructions carefully before using this product, and save this manual

Panasonic Canada Inc 5770 Ambler Drive Mississauga, Ontario 14W 2T3 (905) 624-5010 www.panasonic.ca © Panasonic Corporation 2014

Printed in China

VQT5G47-1 F1213YD1034

More detailed owner's manual are available in "Owner's Manual for advanced features (PDF format)". To read it, download it from the

## DMC-SZ8&dest=PC

Click the desired language

You will need Adobe Reader to browse or print the Owner's Manual (PDF format).

You can download and install a version of Adobe Reader that you can use with your OS from the following website. (As of January 2014) http://www.adobe.com/products/acrobat/readstep2.html

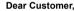

### Thank you for choosing Panasonic!

You have purchased one of the most sophisticated and reliable products on the market today. Used properly, we're sure it will bring you and your family years of enjoyment. Please take time to fill in the information on the below. The serial number is on the tag located on the underside of your camera. Be sure to retain this manual as your convenient camera information source

| Date of Purchase      | Dealer Phone No. |   |
|-----------------------|------------------|---|
| Dealer Purchased From | Model No.        |   |
| Dealer Address        | Serial No.       |   |
| (                     |                  | _ |

Please note that the actual controls and components, menu items, etc. of your Digital Camera may look somewhat different from those shown in the illustrations in this Owner's Manual

## Carefully observe copyright laws.

• Recording of pre-recorded tapes or discs or other published or broadcast material for purposes other than your own private use may infringe copyright laws. Even for the purpose of private use, recording of certain material may be restricted

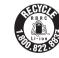

A lithium ion battery that is recyclable powers the product you have purchased. Please call 1-800-8-BATTERY for information on how to recycle this battery.

## **WARNING:**

To reduce the risk of fire, electric shock or product damage,

- Do not expose this unit to rain, moisture, dripping or splashing.
- Do not remove covers
- Do not repair this unit by yourself. Refer servicing to qualified service personnel.

The socket outlet shall be installed near the equipment and shall be easily accessible.

## ■ Product identification marking

| Product        | Location |
|----------------|----------|
| Digital Camera | Bottom   |

### To display regulations:

Select [Wi-Fi Setup] in the [Wi-Fi] menu.

2 Press ▲/▼ to select [Regulations], and then press [MENU/SET].

CAN ICES-3(B)/NMB-3(B)

This device complies with RSS-210 of the IC Rules.

- Operation is subject to the following two conditions: 1) This device may not cause harmful interference,
- (2) This device must accept any interference received
- including interference that may cause undesired operation of the device.

This available scientific evidence does not show that any health problems are associated with using low power wireless devices. There is no proof, however, that these low power wireless devices are absolutely safe. Low power Wireless devices emit low levels of radio frequency energy (RF) in the microwave range while being used. Whereas high levels of RF can produce health effects (by heating issue). exposure of low-level RF that does not produce heating effects causes no known adverse health effects. Many studies of low-level RF exposures have not found any piological effects. Some studies have suggested that some biological effects might occure, but such findings have not been confirmed by additional research. DMC-SZ8 has been tested and found to comply with IC radiation exposure limits set forth for an uncontrolled environment and meets the RSS-102 of the IC radio frequency (RF) Exposure rules.

### ■ About the AC adaptor (supplied)

## CAUTION!

To reduce the risk of fire, electric shock or product damage. Do not install or place this unit in a bookcase, built-in cabinet or in another confined space. Ensure this unit is well ventilated.

## AC adaptor

This AC adaptor operates on AC between 110 V and 240 V.

- In the U.S.A. and Canada, the AC adaptor must be connected to a 120 V AC power
- When connecting to an AC supply outside of the U.S.A. or Canada, use a plug adaptor to suit the AC outlet configuration

### ■ About the battery pack

## CAUTION

Battery pack (Lithium ion battery pack)

- · Use the specified unit to recharge the battery pack
- Do not use the battery pack with equipment other than the specified unit.
- Do not get dirt, sand, liquids, or other foreign matter on the terminals. Do not touch the plug terminals (+ and -) with metal objects
- Do not disassemble, remodel, heat or throw into fire.

If any electrolyte should come into contact with your hands or clothes, wash it off thoroughly with water

If any electrolyte should come into contact with your eyes, never rub the eyes. Rinse eyes thoroughly with water, and then consult a doctor.

• Danger of explosion if battery is incorrectly replaced. Replace only with the type recommended by the manufacturer

When disposing of the batteries, please contact your local authorities or dealer and ask for the correct method of disposal

## Do not heat or expose to flame.

• Do not leave the battery(ies) in a car exposed to direct sunlight for a long period of time with doors and windows closed

Risk of fire, explosion and burns. Do not disassemble, heat above 60 °C (140 °F) or incinerate.

### Cautions for Use

• Do not use any other USB connection cables except the supplied one or a genuine

- Panasonic USB connection cable (DMW-USBC1: optional)
- Do not use any other AC adaptors except the supplied one.
- Always use a genuine Panasonic AV cable (DMW-AVC1: optional)
- Always use genuine Panasonic batteries (DMW-BCL7PP).
- If you use other batteries, we cannot guarantee the quality of this product.

• Keep the Memory Card out of reach of children to prevent swallowing. Keep this unit as far away as possible from electromagnetic equipment (such as

microwave ovens, TVs, video games etc.).

- If you use this unit on top of or near a TV, the pictures and/or sound on this unit may be disrupted by electromagnetic wave radiation.
- Do not use this unit near cell phones because doing so may result in noise adversely
- affecting the pictures and/or sound.
- Recorded data may be damaged, or pictures may be distorted, by strong magnetic fields created by speakers or large motors.
- Electromagnetic wave radiation may adversely affect this unit, disturbing the pictures and/or sound. • If this unit is adversely affected by electromagnetic equipment and stops functioning properly, turn this unit off and remove the battery or disconnect AC adaptor. Then reinsert the battery

### Do not use this unit near radio transmitters or high-voltage lines.

- If you record near radio transmitters or high-voltage lines, the recorded pictures and/or sound may be adversely affected.
- Before cleaning the camera, remove the battery or disconnect the power plug from the
- Do not press the monitor with excessive force
- Do not press the lens with excessive force.

or reconnect AC adaptor and turn this unit on

- Do not spray the camera with insecticides or volatile chemicals
- Do not keep rubber or plastic products in contact with the camera for a long period of time. • Do not use solvents such as benzine, thinner, alcohol, kitchen detergents, etc., to clean the
- camera, since it may deteriorate the external case or the coating may peel off. • Do not leave the camera with the lens facing the sun, as rays of light from the sun may
- cause it to malfunction.
- · Always use the supplied cords and cables.
- Do not extend the cords or the cables.
- During access (image writing, reading and deleting, formatting etc.), do not turn this unit off, remove the battery, card or disconnect the AC adaptor (supplied) Furthermore, do not subject the camera to vibration, impact or static electricity
- The data on the built-in memory or the card may be damaged or lost due to electromagnetic waves, static electricity or breakdown of the camera or the card. We recommend storing important data on a PC etc.
- Do not format the card on your PC or other equipment. Format it on the camera only to
- The battery is not charged when the camera is shipped. Charge the battery before use • Charge the battery only when it is inserted in the camera.
- Do not remove or damage the external label on the battery • The battery is a rechargeable lithium ion battery. If the temperature is too high or too low, the operating time of the battery will become shorter.
- The battery becomes warm after using and during and after charging. The camera also
- becomes warm during use. This is not a malfunction

-If you see this symbol-

- Do not leave any metal items (such as clips) near the contact areas of the power plug or near the batteries. • Store the battery in a cool and dry place with a relatively stable temperature: [Recommended
- temperature: 15 °C to 25 °C (59 °E to 77 °E). Recommended humidity: 40%RH to 60%RH1. • Do not store the battery for a long time while fully charged. When storing the battery for a long period of time, we recommend charging it once a year. Remove the battery from the
- camera and store it again after it has completely discharged.

### Information on Disposal in other Countries outside the **European Union**

This symbol is only valid in the European Union.

If you wish to discard this product, please contact your local authorities or dealer and ask for the correct method of disposal.

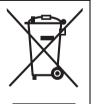

## Standard Accessories

### Check that all the accessories are supplied before using the camera

Product numbers correct as of January 2014. These may be subject to change.

| Battery Pack (DMW-BCL7PP)           | AC Adaptor (VSK0768) |  |
|-------------------------------------|----------------------|--|
| USB Connection Cable (K1HY08YY0037) |                      |  |
| Hand Strap (VFC4737-A)              |                      |  |

• If any accessories are lost, customers in Canada should visit our support page at www.panasonic.ca/english/support for further information about obtaining replacement parts.

## ■ Optional Accessories

Battery Pack: USB Connection Cable: DMW-USBC1 DMW-AVC1

• Accessories and/or model numbers may vary between countries. Consult your local dealer.

## Names of Main Parts

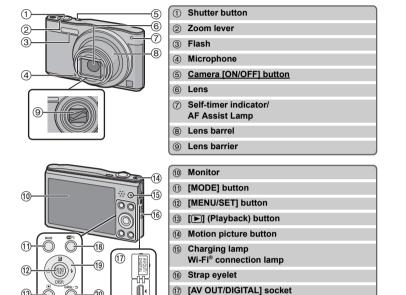

® [Wi-Fi] button

Cursor buttons

(Q.MENU] button

▲(屋)/▼(DISP.)/◄(⊗)/►(套)

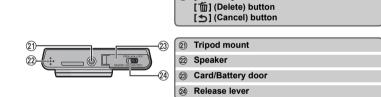

## **Preparations**

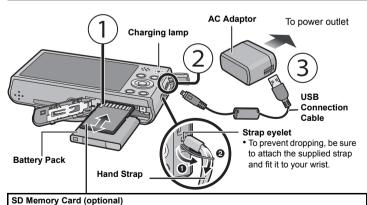

The following cards, which conform to the SD standard, can be used with this unit. (These cards are indicated as card in the text.)

SD Memory Card (8 MB to 2 GB) SDHC Memory Card (4 GB to 32 GB)

SDXC Memory Card (48 GB, 64 GB)

• When charging is complete, the charging lamp will go off - then you may disconnect the camera from the power outlet or compu

## Tips for taking good pictures

### Hold the camera gently with both hands, keep your arms still at your side and stand with your feet slightly apart.

· Be careful not to put your fingers on the flash, AF assist lamp, microphone, speaker or lens etc. • If you use the zoom, the lens barrel will be extended. This may cause the camera to tilt. We recommend fixing the camera on

a tripod or other support. A Tripod mount A tripod with a screw length of 5.5 mm (0.22 inch) or more may damage this unit if attached It may not be possible to attach certain types of tripods properly

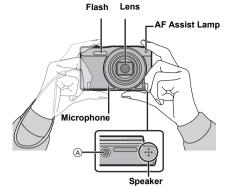

## Selecting the Recording Mode

### 1 Press [MODE]. 2 Press ▲/▼/◄/▶ to select the Recording

[High Keyl, and [Dynamic Monochrome].

[High Keyl, and [Dynamic Monochrome].

3 Press [MENU/SET].

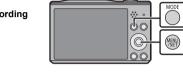

## ■ List of Recording Modes

## Intelligent Auto Mode The subjects are recorded using settings automatically selected by the camera. Normal Picture Mode The subjects are recorded using your own settings. Creative Control Mode Record while checking the image effect This mode allows you to select any of the 15 image effects including [Old Days].

### Panorama Shot Mode This mode allows you to take panorama pictures This mode allows you to select any of the 13 image effects including [Old Days].

SCN Scene Mode This mode allows you to take pictures that match the scene being recorded This mode allows you to select any of the 15 scenes including [Portrait]. [Scenery]. and [Starry Sky].

• When the mode has been switched from Playback Mode to Recording Mode, the previously set Recording Mode will be set

## Taking pictures using the automatic function (Intelligent Auto Mode)

We recommend this mode for beginners or those who want to leave the settings to the

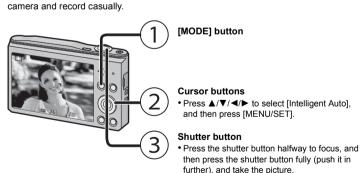

### ■ Scene Detection

When the camera identifies the optimum scene, the icon of the scene concerned is displayed in blue for 2 seconds, after which its color changes to the usual red.

| lacktriangledown | i <b>→</b> [i-Portrait]                | [i-Scenery]         |
|------------------|----------------------------------------|---------------------|
|                  | [i-Macro]                              | [i-Night Portrait]* |
|                  | [i-Night Scenery]                      | [i-Sunset]          |
|                  | * Only displayed when the flash is set | to [i <b>≴A</b> ].  |

### Using the Zoom

To make subjects appear further away use (Wide): Rotate the zoom lever towards Wide.

To make subjects appear closer use (Tele): Rotate the zoom lever towards Tele

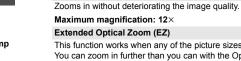

**Optical Zoom** 

This function works when any of the picture sizes indicated with is selected. You can zoom in further than you can with the Optical Zoom without deteriorating the image

## Maximum magnification: 27×

(This includes the optical zoom magnification. The magnification level differs depending on [Picture Size] setting )

You can zoom in up to twice the original zoom magnification while minimizing the deterioration of the image quality

## Digital Zoom

Intelligent Zoom

This function works when [Digital Zoom] in the [Rec] menu is set to [ON]. Although the image quality deteriorates every time you zoom in further, you can zoom in up to four times the original zoom magnification.

### Changing Functions and Settings

Enabled when [i.Zoom] in the [Rec] menu is set to [ON].

Functions and settings can be changed using ▲/▼/◄/▶ and [MENU/SET]. (Some functions and settings will not be available for selection depending on the Recording Mode.)

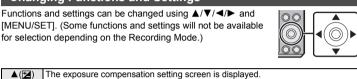

each time this is pressed, the display on the monitor is switched The guideline is used for balancing the composition. (This is not displayed during playback) he Self-Timer setting screen is displayed **◄**(ⓒ) [(10sec.])/((2sec.])/(OFF) he flash setting screen is displayed [\$A]([Auto])/[\$\dagger \]([Auto])/[\$\dagger \]([Auto/Red-Eye])/[\$\dagger \]([Forced Flash On])/ **►**(4) [4So]([Slow Sync./Red-Eye])/[S]([Forced Flash Off]) he menu screen is displayed This operation is also available during playback.

## Menus convenient for taking pictures

## ■ [Picture Size]

A picture taken with the camera is saved as picture data of up to approximately 16 million

The smaller the number of pixels is, the greater the number of recordable pictures will be

| Save Id            | ocation       | 16M(4:3) | 3M(4:3) | 0.3M(4:3) |
|--------------------|---------------|----------|---------|-----------|
| Built-in Memory (A | pprox. 80 MB) | 9        | 80      | 370       |
| Card (2 GB)        |               | 190      | 1950    | 8500      |

■ [Sensitivity] This allows the Sensitivity to light (ISO sensitivity) to be set. Setting to a higher figure enables pictures to be taken even in dark places without the resulting pictures coming out dark.

|                                  | [100] [1600]                |                 |
|----------------------------------|-----------------------------|-----------------|
| Recording location (recommended) | When it is light (outdoors) | When it is dark |
| Shutter speed                    | Slow                        | Fast            |
| Noise                            | Less                        | Increased       |
| Jitter of the subject            | Increased                   | Less            |

This allows the focusing method that suits the positions and number of the subjects to be selected.

|     | Settings    | Description of settings                                                             |
|-----|-------------|-------------------------------------------------------------------------------------|
| [2] |             | The camera automatically detects the person's face. (max.                           |
|     | Detection]) | 12 areas)                                                                           |
| [   | ([9-Area])  | Up to 9 points for each AF area can be focused.                                     |
| [•] | ([1-Area])  | The camera focuses on the subject in the AF area on the center of the screen. $ \\$ |

## ■ [Date Stamp]

You can take a picture with date and time of recording.

| Settings    | Description of settings                        |
|-------------|------------------------------------------------|
| [W/O TIME]  | Stamp the year, month, and day.                |
| [WITH TIME] | Stamp the year, month, day, hour, and minutes. |
| [OFF]       | _                                              |

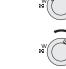

### Recording Motion Pictures

This unit can record motion pictures in QuickTime Motion JPEG format.

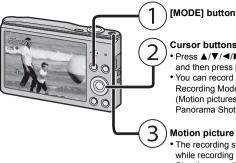

- Press ▲/▼/◄/▶ to select the Recording Mode, and then press [MENU/SET].
- You can record motion pictures fitting each Recording Mode
- (Motion pictures cannot be recorded in Panorama Shot Mode.)

### Motion picture button

- The recording state indicator (red) will flash while recording motion pictures.
- Stop the recording by pressing the motion picture button again.

### ■ About the recording quality setting

The recording quality for motion pictures can be changed in [Rec Quality] of the [Motion Picture] menu

| Settings | Picture size | fps | Aspect ratio |
|----------|--------------|-----|--------------|
| [HD]     | 1280×720     |     | 16:9         |
| [VGA]    | 640×480      | 30  | 4:3          |
| [QVGA]   | 320×240      |     | 7.0          |

- When recording to the built-in memory. [Rec Quality] is fixed to [QVGA].
- Motion pictures can be recorded continuously up to 2 GB.
- The maximum available recording time for up to 2 GB only is displayed on the screen

### ■ About zooming while recording motion pictures

- The Extended Optical Zoom and Intelligent Zoom cannot be used during the motion picture
- If you use Extended Optical Zoom or Intelligent Zoom, the angle of view may change drastically when you start or finish recording a motion picture.

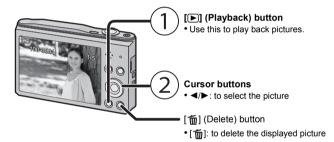

The camera comes with menus that allow you to choose the settings for taking pictures and playing them back just as you like and menus that enable you to have more fun with the camera and use it more easily

## Press [MENU/SET].

## 2 Press ▲/▼/◄/▶ to select menu and then press [MENU/SET].

| Menu             | Description of settings                                                                                                    |
|------------------|----------------------------------------------------------------------------------------------------|
| [Rec]            | The menu lets you set the Coloring, Sensitivity or Number of pixels, etc. of pictures you are recording.                                 |
| [Motion Picture] | This menu lets you set the setting for motion pictures such as recording quality.                                                        |
| [Playback]       | This menu lets you make changes to the pictures taken. For example, you can set protection for the pictures taken, or crop them.         |
| [Setup]          | This menu lets you perform the clock settings, beep tone settings and other settings which make it easier for you to operate the camera. |
| [Wi-Fi]          | This menu lets you make the settings necessary to connect to Wi-Fi or use the Wi-Fi function.                                            |

### 3 Press ▲/▼ to select the menu item and then press [MENU/SET].

 It will switch to the next page when you reach the bottom. (It will also switch by rotating the zoom lever)

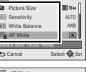

## 4 Press ▲/▼ to select the setting and then press [MENU/SET].

• Depending on the menu item, its setting may not appear or it may be displayed in a different way.

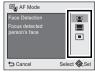

## ■ Close the menu

## Press [5] repeatedly until the screen returns to the recording/playback screen.

In recording mode, the menu screen can also be exited by pressing the shutter button halfway.

• There are functions that cannot be set or used depending on the modes or menu settings being used on the camera due to the specifications.

### What you can do with the Wi-Fi® function

The camera is not capable of connecting to a wireless network via public wireless LAN.

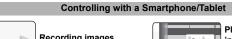

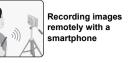

Plaving back pictures in the camera Saving images stored in the camera

### Install the dedicated smartphone/tablet app "Panasonic Image App"\* on your smartphone/tablet

App for Android™: Android 2.3.3 or higher

- → Search the Google Play<sup>™</sup> Store for "Panasonic Image App" or "LUMIX", and install the app. App for iOS: iOS 5.0 or higher
- → Search the App Store<sup>SM</sup> for "Panasonic Image App" or "LUMIX", and install the app. Use the latest version
- Some smartphones/tablets may not work correctly. For information on the "Image App". refer to the support site below. http://panasonic.jp/support/global/cs/dsd
- \* In this manual, the app is referred to as "Image App"

### When sending images to PC

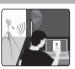

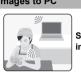

### Connecting to a smartphone/tablet

## Using the QR code to set up a connection

(If you are using an iOS device [iPhone/iPod touch/iPad])

Press and hold [Wi-Fi], and release it after the Wi-Fi connection lamp lights up The QR code will be displayed on the camera screen.

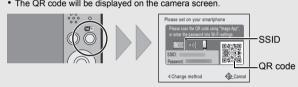

- If you press and hold [Wi-Fi] for too long, this unit may turn off. When this occurs,
- Start "Image App" on your smartphone/tablet.
- Select [QR code], and then select [OK]. Using "Image App", scan the QR code displayed on the screen of the camera
- Install the profile of "IMAGE APP".
- A message will be displayed on the browser. • If the smartphone/tablet is locked with a passcode,

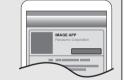

## Press the home button to close the browser

enter the passcode to unlock the smartphone/tablet.

Turn on the Wi-Fi function in the setting menu of the smartphone/table

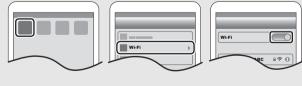

- 8 Select the SSID displayed on the screen of the camera.
- 9 Return to the home screen, and then start "Image App"

## • Steps **2** through **6** are not required from the second time on.

## Using the QR code to set up a connection (If you are using an Android device)

Press and hold [Wi-Fi], and release it after the Wi-Fi connection lamp lights up • The QR code will be displayed on the camera screen.

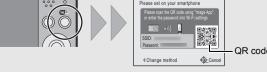

- If you press and hold [Wi-Fi] for too long, this unit may turn off. When this occurs,
- turn on this unit again On the smartphone/tablet, start "Image App"
- Select [QR code].
- Using "Image App", scan the QR code displayed on the screen of the camera.

### ■ Entering a password to set up a connection

- 1 Press and hold [Wi-Fi].

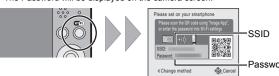

- Turn on the Wi-Fi function in the setting menu of the smartphone/table Select the SSID displayed on the screen of the
- 4 Enter the password displayed on the screen of the
  - If you are using an Android device, marking the box for password display will allow the device to display the
- password as you enter it. 5 On the smartphone/tablet, start "Image App".

## Controlling the camera with the smartphone/table

■ Recording images with the smartphone/tablet (remote recording)

- Connect to a smartphone/tablet. 2 Select [<sup>®</sup><sub>□</sub>] on the screen of "Image App".
  - The recorded images are saved in the camera. Motion pictures cannot be recorded
- **#**a ▶ ■
- Playing back the camera's images on the smartphone/tablet
- Connect to a smartphone/tablet
- 2 Select [ ] on the screen of "Image App".
- Images in the camera are displayed on the screen of the smartphone/tablet 3 Touch an image to enlarge it.
- Motion pictures cannot be played back.
- Saving the camera's images in the smartphone/tablet Connect to a smartphone/tablet
- 2 Select [ ] on the screen of "Image App"

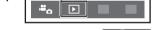

a D ■

- 3 Press and hold an image, and drag it to save it on the smartphone/tablet
  - Motion pictures cannot be saved.

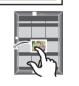

### ■ Sending location information to the camera from a smartphone/tablet You can acquire location information from a smartphone/tablet, and write it on images afterwards.

Read the [Help] in the "Image App" menu for further details on how to operate

## Setting up a connection to a PC via a wireless access point

- To send pictures to a PC, you need to create a destination folder on the PC in advance. • Create a PC user account faccount name (up to 254 characters) and password (up to 32 characters)] consisting of alphanumeric characters
- An attempt to create a receive folder may fail if the account includes non-alphanumeric characters.

Supported OS: Windows® XP/Windows Vista®/Windows® 7/Windows® 8/Windows® 8.1 Example: Windows 7

Select a destination folder, then right-click. 2 Select [Properties], then enable sharing of the folder.

Creating a destination folder for images

- For details, refer to the operating instructions of your PC or Help on the OS

## (For Mac)

Supported OS: OS X v10.5 to v10.9 Example: OS X v10.8

- 1 Select a destination folder, then click the following items:
- $[File] \rightarrow [Get\ Info]$
- For details, refer to the operating instructions of your PC or Help on the OS.

## Sending images to the PC

You can send pictures and motion pictures recorded with this unit to a PC. The connection methods described in this manual are examples. For details on other connection methods, refer to "Owner's Manual for advanced features (PDF format)".

• If the workgroup of the destination PC has been changed from the standard setting, you also need to change the setting of this unit in [PC Connection]. 1 Press [Wi-Fi].

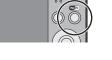

### Press ▲/▼/◄/▶ to select [New Connection], and then press [MENU/SET]. Press ▲/▼ to select the sending method.

### Sending an image each time you record it ([Send Images While Recording1)

Available file format: JPEG

Sending selected images ([Send Images Stored in the Available file format: JPEG/Motion JPEG

Send Images Stored in the Camer

- 4 Press ▲/▼ to select [PC], and then press [MENU/SET].
- 5 Select the connection method.

### Example: Selecting [WPS (Push-Button)] to set up a connection

- ♠ Select [Via Network]
- 2 Select [WPS (Push-Button)].

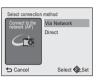

Send Images While Recording

3 Press and hold the WPS button of the wireless access point until it switches to WPS mode.

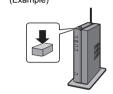

## 6 On the camera, perform the operation that matches your purpose.

- [Send Images While Recording] Select the PC you want to connect to and the destination folder
- 2 Take a picture with the camera.
- [Send Images Stored in the Camera]
- Select the PC you want to connect to and the destination folder 2 Select [SINGLE] or [MULT], and then select the images you want to send.
- When the PC vou want to connect to is not displayed, select [Manual Input], and enter
- the computer name of the PC (NetBIOS name for Apple Mac computers
- Folders sorted by the sent date are created in the specified folder, and pictures are saved in those folders.
- If the screen for a user account and password entry appears, enter the one you set on your PC. • When the computer name (NetBIOS name for Apple Mac computers) contains a space (blank character), etc., it may not be recognized correctly. If a connection attempt fails, we recommend that you change the computer name (or NetBIOS name) to the one consisting of only alphanumeric characters, with a maximum of 15 characters

# Transferring images to a PC by using the USB connection

1 Connect the computer and camera with the USB connection cable (supplied).

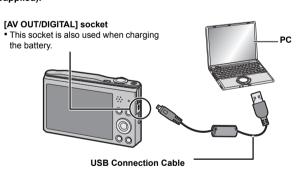

### 2 Press ▲/▼ to select [PC], and then press [MENU/SET].

Software for image playback or editing is not supplied with this product.

- 3 Drag and drop files and folders in the camera to the PC.
- When the image transfer is complete, disconnect the USB connection cable safely. ■ Playback and editing on a PC
- To play back or edit still pictures, use standard software. • To play back motion pictures, use the standard software

## If the problem is not resolved, it may be improved by selecting [Reset] on the [Setup]

### The charging lamp blinks.

- This phenomenon occurs when charging in a location where the temperature is very high or
- → Reconnect the USB connection cable (supplied) in a location where the ambient temperature (and the temperature of battery) is in a 10 °C to 30 °C (50 °F to 86 °F) range, and try charging again

## When recording pictures or half-pressing the shutter button, reddish stripes may appear on the monitor. Alternatively, part or all of the monitor may turn a reddish

- This is a characteristic of CCDs, and it appears when the subject has a bright part. Some
- unevenness may occur in the surrounding areas, but this is not a malfunction. It is recorded in motion pictures but is not recorded on still pictures.
- It is recommended that when you take pictures you take care not to expose the screen to sunlight or any other source of strong light

### A Wi-Fi connection cannot be established Radio waves get disconnected. Wireless access point is not displayed

- (General tips for using a Wi-Fi connection)
- Try [Reset Wi-Fi Settings] in the [Setup] menu • Use within the communication range of the device to be connected.
- Is any device, such as microwave oven, cordless phone, etc., that uses 2.4 GHz frequency operated nearby?
- → Radio waves may get interrupted when used simultaneously. Use them sufficiently away from the device
- When the battery indicator is flashing red, the connection with other equipment may not start or the connection may be disrupted
- (A message such as [Communication error] is displayed.) (About a wireless access point) Check if the wireless access point to connect is in operating state.
- The camera may not display or connect to a wireless access point depending on the radio wave condition.
- Move this unit closer to the wireless access point. - Remove the obstacles between this unit and the wireless access point
- Change the direction of this unit - Change the location and orientation of the wireless access point.
- It may not display even if the radio waves exist depending on the setting of the wireless access point.

enable the SSID broadcast of the wireless access point.

- → Check the settings of the wireless access point. → When the network SSID of the wireless access point is set not to broadcast, the wireless access point may not be detected. Enter the network SSID to start the connection or
- Connection types and security setting methods are different depending on the wireless access point. (Refer to the operating instructions of the wireless access point.)

recommended. It cannot be used simultaneously with this camera if it is not compatible.

• Is the 5 GHz/2.4 GHz switchable wireless access point connected to other equipment using the 5 GHz hand? → The use of a wireless access point that can use 5 GHz/2 4 GHz simultaneously is

• It may take longer time to connect depending on the Wi-Fi connection setting of the

## It takes long time every time to connect to a smartphone/tablet.

→ Image cannot be transmitted when the battery indicator is flashing red.

smartphone/tablet, but it is not a malfunction Transmission of the image fails midway.

→ Reduce the size of the still picture, then transmit.

- Is the size of the image too large?
- Please refer to "Owner's Manual for advanced features (PDF format)" for details.

## Specifications

- Perform the [From List].

Specifications are subject to change without notice.

Digital Camera: Information for your safety ower Consumption: 1.4 W (When recording)

0.8 W (When playing back)

| Camera effective                              | 16,000,000 pixels   | 16,000,000 pixels                                        |  |
|-----------------------------------------------|---------------------|----------------------------------------------------------|--|
| pixels                                        |                     |                                                          |  |
| Image sensor                                  | 1/2.33" CCD sens    | sor, total pixel number 16,600,000 pixels,               |  |
| ŭ                                             | Primary color filte | er                                                       |  |
| Lens                                          | Optical 12× zoon    | Optical 12× zoom, f=4.3 mm to 51.6 mm (35 mm film camera |  |
|                                               | equivalent: 24 m    | equivalent: 24 mm to 288 mm)/F3.1 (Wide) to F6.3 (Tele)  |  |
| lmage stabilizer                              | Optical method      | Optical method                                           |  |
| Focus range                                   | Normal/             | 3 cm (0.098 feet) (Wide)/1.5 m (4.9 feet)                |  |
| _                                             | Intelligent auto/   | (Tele) to ∞                                              |  |
|                                               | Motion picture      |                                                          |  |
|                                               | Scene Mode          | There may be differences in the above                    |  |
|                                               |                     | settings.                                                |  |
| Shutter system                                | Electronic shutter  | Electronic shutter+Mechanical shutter                    |  |
| Shutter speed                                 | 8 seconds to 1/20   | 000th of a second                                        |  |
| [Starry Sky] Mode: 15 seconds, 30 seconds, 60 |                     | e: 15 seconds, 30 seconds, 60 seconds                    |  |

### (Approx. 460.000 dots) (field of view ratio about 100%) Monaura Built-in Memory (Approx. 80 MB)/SD Memory Card/SDHC Recording media Memory Card/SDXC Memory Card Recording file format Still Picture JPEG (based on "Design rule for Camera File system", based on "Exif 2 3" standard) Motion pictures QuickTime Motion JPEG "USB 2.0" (High Speed) Analog video Δudio Audio line output (monaural) [AV OUT/DIGITAL] Dedicated iack (8 pin) Approx. 99.8 mm (W) $\times$ 60.4 mm (H) $\times$ 26.5 mm (D) (excluding the [3.93"(W)×2.38"(H)×1.04"(D)] Approx. 159 g/0.35 lb (with card and battery Mass (weight) Approx. 144 g/0.32 lb (excluding card and battery) Operating temperature 0 °C to 40 °C (32 °F to 104 °F) Operating humidity 10%RH to 80%RH

## Wireless transmitter

| Compliance standard  | IEEE 802.11b/g/fi (standard wireless LAN protocol) |
|----------------------|----------------------------------------------------|
| Frequency range used | 2412 MHz to 2462 MHz (1 to 11ch)                   |
| (central frequency)  |                                                    |
| Encryption method    | Wi-Fi compliant WPA™/WPA2™                         |
| Access method        | Infrastructure mode                                |

## AC Adaptor (Panasonic VSK0768):

Information for your safety

| Input:  | ∼110 V to 240 V, 50/60 Hz, 0.2 A |
|---------|----------------------------------|
| Output: | === 5 V, 800 mA                  |

Battery Pack (lithium-ion) (Panasonic DMW-BCL7PP): Information for your safety

- This product incorporates the following software:
- (1) the software developed independently by or for Panasonic Corporation (2) the software owned by third party and licensed to Panasonic Corporation and/or.

Voltage/capacity: 3.6 V/690 mAh

(3) open source software The software categorized as (3) is distributed in the hope that it will be useful, but WITHOUT ANY WARRANTY, without even the implied warranty of MERCHANTABILITY or FITNESS

FOR A PARTICULAR PURPOSE Please refer to the detailed terms and conditions thereof displayed by selecting [MENU/SET]

- $\rightarrow$  [Setup]  $\rightarrow$  [Version Disp.]  $\rightarrow$  [MENU/SET].
- SDXC Logo is a trademark of SD-3C, LLC. QuickTime and the QuickTime logo are trademarks or registered trademarks of Apple Inc. used under license therefrom

registered in the U.S. and other countries.

- Mac and Mac OS are trademarks of Apple Inc., registered in the U.S. and other countries • iPad, iPhone, iPod, and iPod touch are trademarks of Apple Inc.,
- · Windows and Windows Vista are either registered trademarks or trademarks of Microsoft Corporation in the United States and/or

trademarks of Google Inc.

- other countries App Store is a service mark of Apple Inc. Android and Google Play are trademarks or registered
- The Wi-Fi CERTIFIED Logo is a certification mark of the Wi-Fi The Wi-Fi Protected Setup Mark is a mark of the Wi-Fi Alliance.

• "Wi-Fi". "Wi-Fi Protected Setup". "WPA" and "WPA2" are marks or

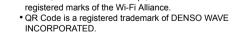

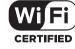

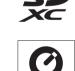

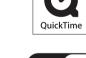

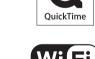